# **MD** Ambulant

### Benutzerhandbuch MD Time

Stand: 06/23

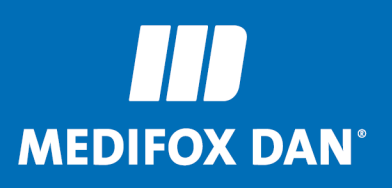

Die Softwarelösung für ambulante Pflegedienste

# Inhalt

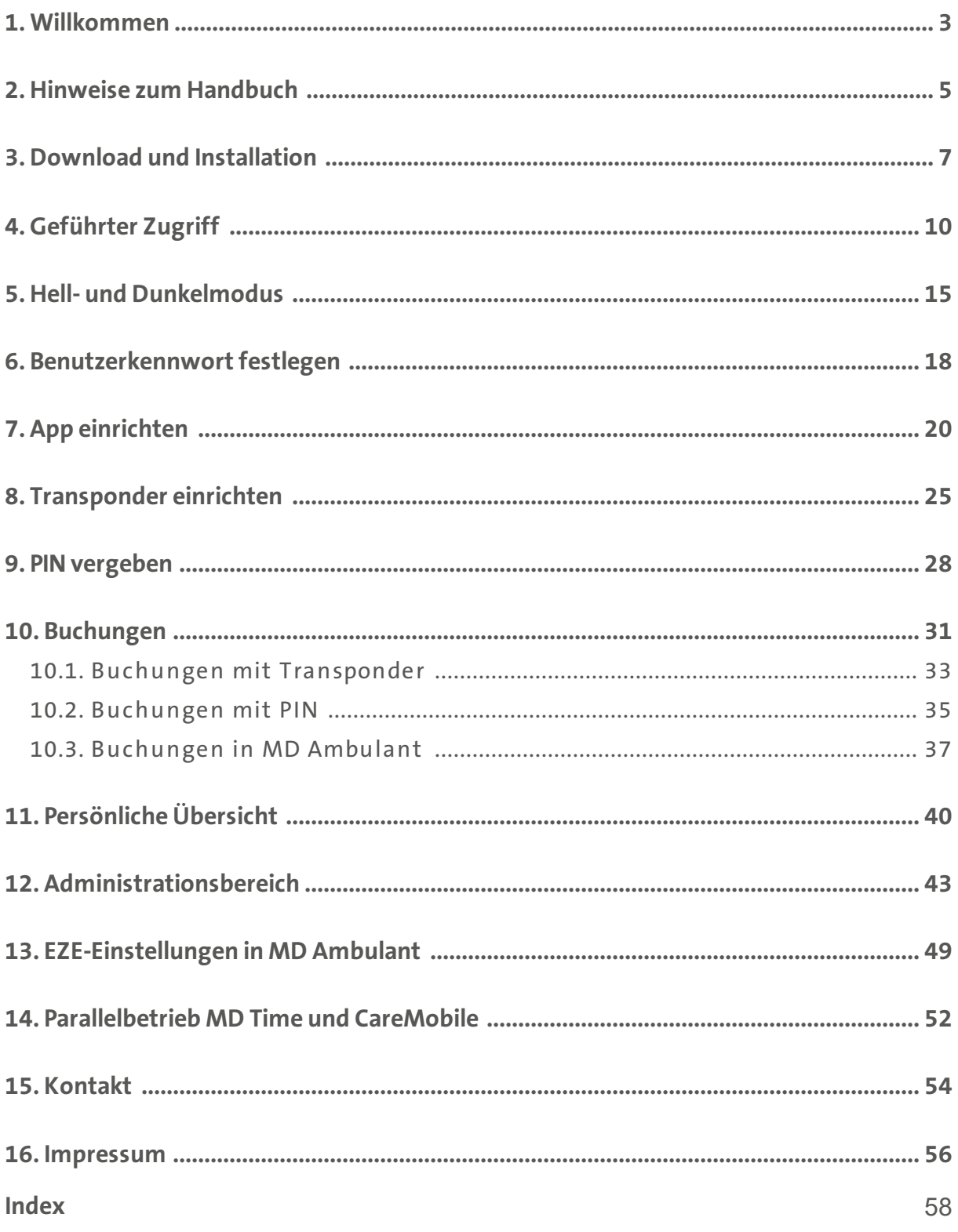

<span id="page-2-0"></span>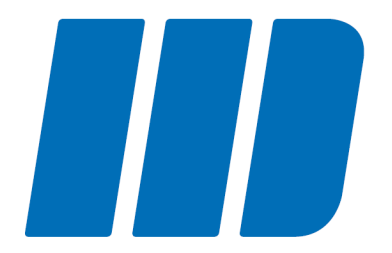

### Willkommen

## Willkommen

Vielen Dank, dass Sie sich für die elektronische Zeiterfassung MD Time entschieden haben. MD Time ist eine speziell zur Mitarbeiterzeiterfassung entwickelte iOS App, welche den im Apple iPhone verbauten NFC-Sensor zur elektronischen Erfassung von Dienstzeiten nutzt. Durch die Installation von MD Time auf dem Apple iPhone wird das Smartphone kurzerhand zu einem vollwertigen Zeiterfassungs-Terminal. Persönliche Transponder bzw. NFC-Chips, die kontaktlos vor das iPhone gehalten werden, ermöglichen Ihren Mitarbeitern das bequeme An- und Abmelden im Vorbeigehen. So wird die Arbeitszeiterfassung für Sie und Ihre Mitarbeiter wesentlich einfacher und komfortabler.

Mit MD Time und der Personaleinsatzplanung von MD Ambulant verfügen Sie über die wichtigsten Werkzeuge zur vollintegrierten Mitarbeiterverwaltung und handschriftlich erstellte Stundenzettel gehören ab sofort der Vergangenheit an.

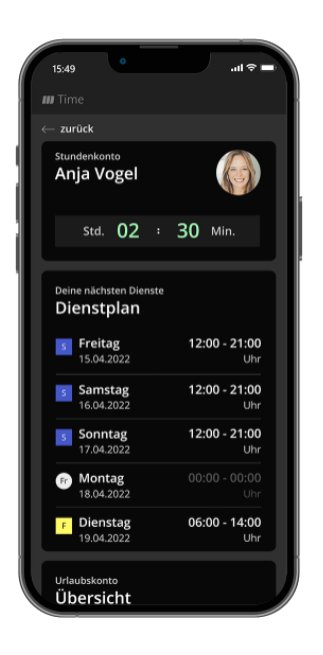

Wir wünschen Ihnen viel Erfolg mit MD Time.

Ihr MEDIFOX DAN Team

Versionsdatum: 07.06.2023, Änderungen und Irrtum vorbehalten.

<span id="page-4-0"></span>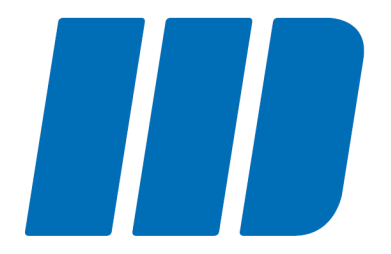

### Hinweise zum Handbuch

### Hinweise zum Handbuch

In diesem Handbuch zur elektronischen Zeiterfassung MD Time werden verschiedene Textauszeichnungen und Symbole verwendet, die Sie beim Lesen der Inhalte unterstützen sollen. Im Folgenden werden die wichtigsten Auszeichnungen erläutert:

#### *Kursivschrift*

Kursiv ausgezeichneter Text weist auf einen Menüpfad in der Software MD Ambulant hin. Bei längeren Menüpfaden werden zur Trennung der Untermenüs zusätzlich Schrägstriche ( / ) verwendet. Beispiel: Die Einstellungen rufen Sie in MD Ambulant unter *Einstellungen / Mobilgeräteverwaltung / MD Time Terminals* auf.

#### Fettdruck

Fett ausgezeichnete Textpassagen sind für den jeweiligen Abschnitt inhaltlich besonders wichtig und daher hervorgehoben. Beispiel: Diese Einstellungen können von Ihnen ausschließlich am PC vorgenommen werden.

#### "Anführungszeichen"

Worte in Anführungszeichen beziehen sich auf die Bezeichnung eines Feldes oder einer Schaltfläche. Beispiel: Tippen Sie auf "Gehen".

### **Symbole und Farben**

Ein grauer Kasten mit Warnsymbol weist Sie auf potenzielle Fehlerquellen hin. Beachten Sie diese Informationen unbedingt, um die einwandfreie Funktion Ihrer mobilen Anwendung zu gewährleisten.

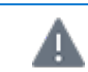

Dieser Kasten weist Sie auf mögliche Fehlerquellen und Fehlausführungen hin.

Ein grauer Kasten mit Info-Symbol gibt Ihnen nützliche Zusatzinformationen zum Umgang mit der Software und speziellen Themen.

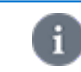

Dieser Kasten bietet Ihnen nützliche Zusatzinformationen zur Anwendung.

Ein grauer Kasten mit Stift-Symbol gibt Ihnen Tipps zum Umgang mit der Anwendung.

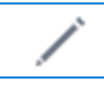

Dieser Kasten gibt Ihnen Tipps zum Umgang mit der Anwendung.

<span id="page-6-0"></span>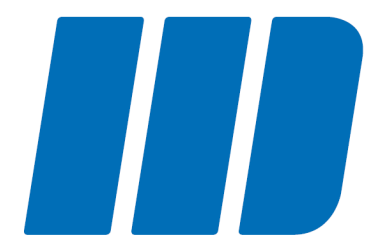

### Download und Installation

### Download und Installation

<span id="page-7-0"></span>Alle Apps laden Sie auf dem iPhone grundsätzlich über den App Store herunter. Der App Store ist die eigens vom Technologieunternehmen Apple entwickelte Vertriebsplattform für mobile Anwendungen (Apps). Der App Store ist standardmäßig auf dem iPhone installiert und ermöglicht das Herunterladen und Installieren weiterer Apps. Zum Download im App Store gelangen Sie auf zwei Wegen:

### **Ohne QR-Code-Scanner**

1. Rufen Sie den App Store auf Ihrem iPhone auf und suchen Sie nach "MD Time".

2. Wählen Sie die passende Anwendung aus den Suchergebnissen aus.

3. Tippen Sie im App Store bei der App auf "Laden", um die App herunterzuladen. Wenn Sie nicht automatisch im App Store angemeldet sind, müssen Sie sich jetzt mit Ihrer Apple-ID anmelden.

Weitere Informationen zur Apple-ID erhalten Sie online beim offiziellen Apple Support unter [support.apple.com/de-de/apple-id](https://support.apple.com/de-de/apple-id).

4. Die App wird nun automatisch heruntergeladen und installiert.

Sie können den App Store anschließend verlassen und zum Startbildschirm zurückkehren. Nach der Installation finden Sie hier auch die App "MD Time" vor. Rufen Sie diese auf, um mit der [Einrichtung](#page-20-0) der App fortzufahren.

### **Mit QR-Code-Scanner**

Haben Sie auf Ihrem iPhone einen QR-Code-Scanner installiert, können Sie mit diesem einen QR-Code einscannen, durch den Sie direkt zur MD Time App im App Store weitergeleitet werden. Verfahren Sie dazu wie folgt:

1. Rufen Sie in MD Ambulant den Bereich *Einstellungen / Mobilgeräteverwaltung / MD Time Terminals* auf und klicken Sie hier auf "Drucken".

2. Im Druckdialog ist bereits die Vorlage "MD Time Terminal Konfiguration" eingestellt. Drucken Sie diese oder lassen Sie diese in der Vorschau anzeigen.

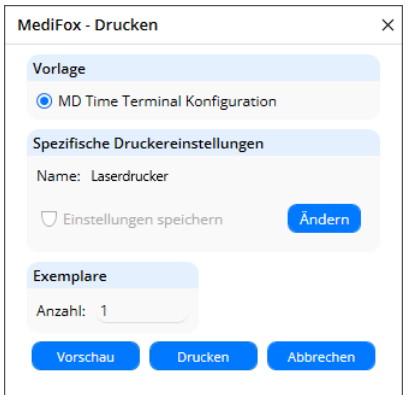

3. Scannen Sie mit dem auf Ihrem iPhone installierten QR-Code-Scanner den auf dem Ausdruck abgebildeten **oberen** OR-Code ein. Sie werden daraufhin zur MD Time-App im App Store weitergeleitet.

### Download und Installation

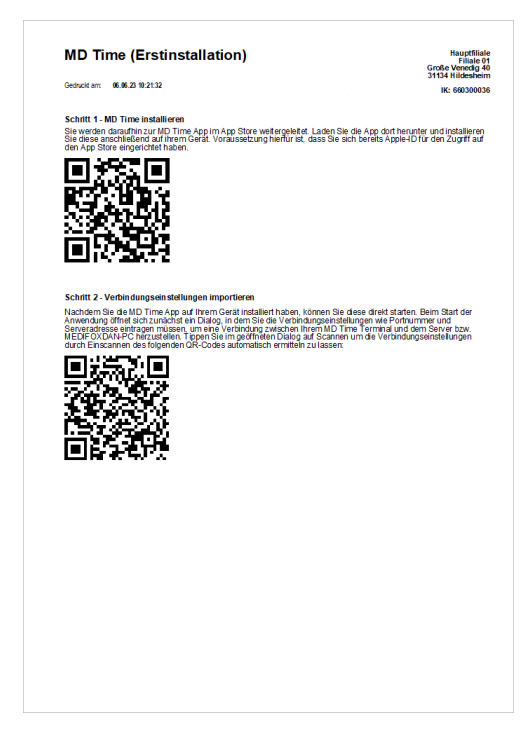

4. Tippen Sie im App Store bei der App auf "Laden", um die App herunterzuladen. Wenn Sie nicht automatisch im App Store angemeldet sind, müssen Sie sich jetzt mit Ihrer Apple-ID anmelden.

Weitere Informationen zur Apple-ID erhalten Sie online beim offiziellen Apple Support unter [support.apple.com/de-de/apple-id](https://support.apple.com/de-de/apple-id).

5. Die App wird nun automatisch heruntergeladen und installiert.

Sie können den App Store anschließend verlassen und zum Startbildschirm zurückkehren. Nach der Installation finden Sie hier auch die App "MD Time" vor. Rufen Sie diese auf, um mit der [Einrichtung](#page-20-0) der App fortzufahren.

<span id="page-9-0"></span>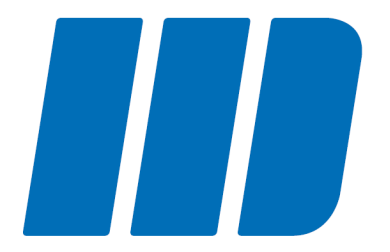

<span id="page-10-0"></span>Sie können einstellen, dass auf dem iPhone nur die MD Time-App aktiv sein soll. Dadurch können andere Mitarbeiter die Anwendung nicht beenden oder verlassen und haben somit keinen Zugriff auf andere auf dem iPhone installierte Apps. Diese Funktion wird auf dem iPhone als geführter Zugriff bezeichnet und schützt das Gerät vor unerwünschter Benutzung.

### **Geführten Zugriff aktivieren**

Um den geführten Zugriff zu aktivieren, öffnen Sie auf dem iPhone die vorinstallierte App "Einstellungen". Wählen Sie hier in der Menüleiste den Menüpunkt "Bedienungshilfen" aus.

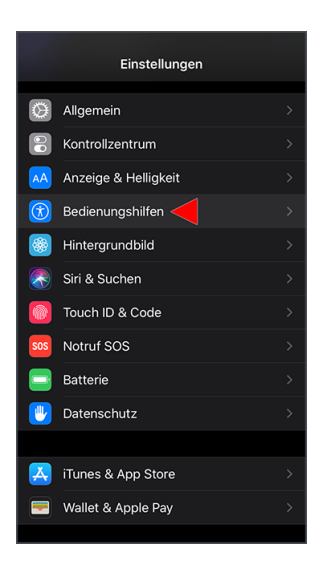

Im nächsten Schritt wählen Sie unter den Bedienungshilfen den Menüpunkt "Geführter Zugriff" aus.

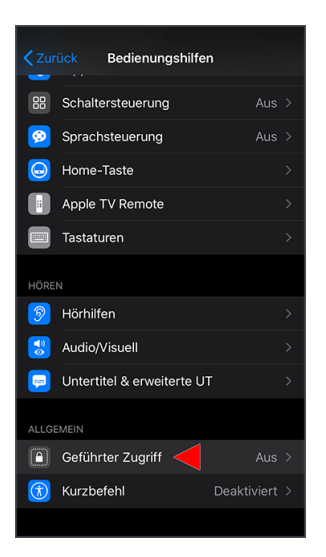

In den Einstellungen zum geführten Zugriff müssen Sie den geführten Zugriff zunächst allgemein aktivieren. Danach tippen Sie auf "Codeeinstellungen".

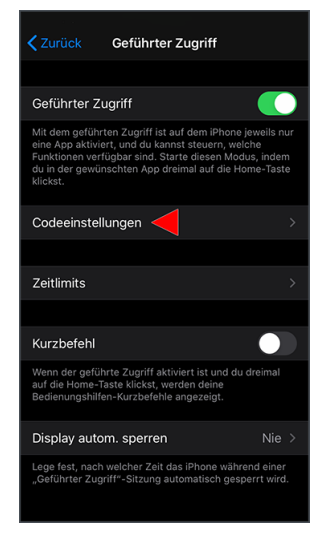

In den Codeeinstellungen wählen Sie die Option "Code für geführten Zugriff festlegen" aus. Geben Sie dann einen vierstelligen Code ein, der zur Aktivierung und Deaktivierung des geführten Zugriffs verwendet werden soll. Damit haben Sie die notwendigen Grundvoraussetzungen für den geführten Zugriff geschaffen und können die Einstellungen schließen.

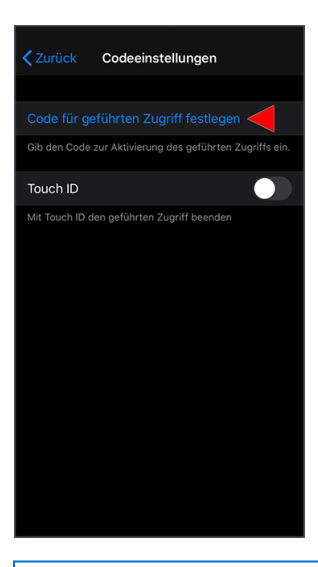

A

Vermerken Sie sich den Code unbedingt, damit Sie den geführten Modus später bei Bedarf wieder deaktivieren können.

### **Geführten Zugriff starten**

Nachdem Sie den geführten Zugriff auf dem iPhone grundsätzlich aktiviert haben, rufen Sie die MD Time-App auf. Nach dem Start der App drücken Sie auf dem iPhone dreimal hintereinander den Home-Button. Der geführte Modus wird damit direkt gestartet und die App kann nun nicht mehr geschlossen werden.

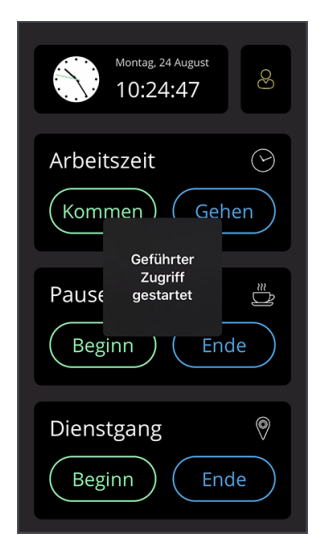

### **Geführten Zugriff beenden**

Wenn Sie über den Code für den geführten Zugriff verfügen, können Sie den geführten Zugriff auch jederzeit wieder beenden und die MD Time-App damit verlassen. Drücken Sie dazu auf dem iPhone erneut dreimal hintereinander den Home-Button. Daraufhin müssen Sie den Code für den geführten Zugriff eingegeben.

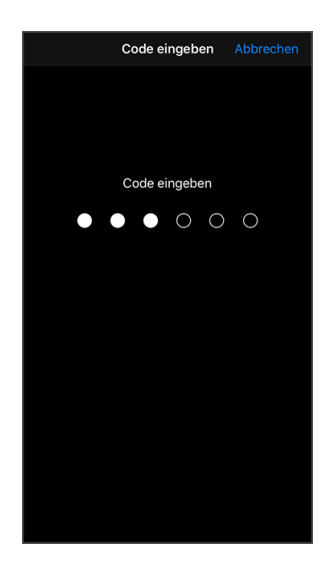

Haben Sie den Code korrekt bestätigt, wählen Sie in der Ansicht für den geführten Modus oben links "Beenden".

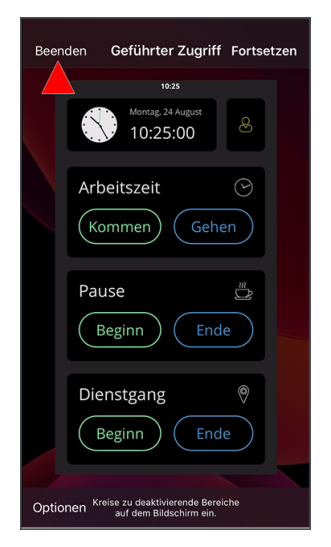

Der geführte Zugriff ist damit beendet und Sie können wieder alle Funktionen auf dem iPhone nutzen. Auf diese Weise können Sie beliebig oft in den geführten Modus und zurück wechseln.

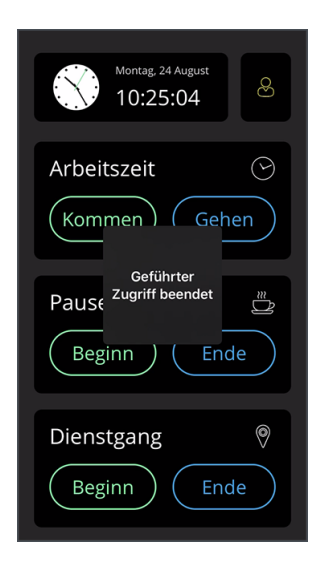

<span id="page-14-0"></span>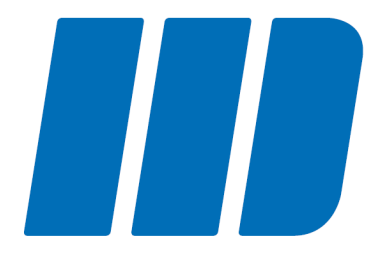

### Hell- und Dunkelmodus

## Hell- und Dunkelmodus

<span id="page-15-0"></span>Die Anzeige bzw. das Display des iPhones (und damit auch die MD Time-App) wird standardmäßig in einem hellen Modus dargestellt. Das bedeutet, dass Hintergründe hell und Texte schwarz dargestellt werden. Sie können diese Darstellung aber auch umkehren. Dann werden Hintergründe dunkel und Texte hell bzw. weiß angezeigt.

Welche Darstellung besser geeignet ist, hängt neben Ihrer persönlichen Präferenz auch von der Helligkeit der Umgebung ab, in der das MD Time-Terminal aufgestellt ist. So kann ein dunkler Hintergrund in einer sehr hellen Umgebung beispielsweise für einen besseren Kontrast sorgen.

Um in den Dunkelmodus zu wechseln, rufen Sie auf dem iPhone die vorinstallierte App "Einstellungen" auf. Wählen Sie hier in der Menüleiste den Menüpunkt "Anzeige & Helligkeit" aus.

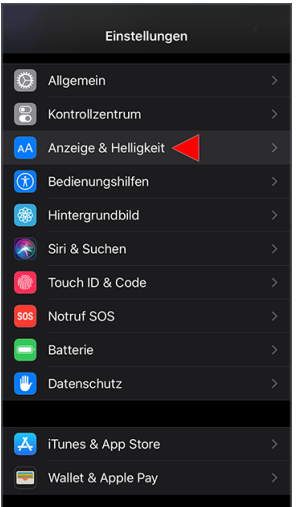

Im nächsten Schritt wählen Sie als Erscheinungsbild die Option "Dunkel" aus. Das Erscheinungsbild wird daraufhin umgekehrt.

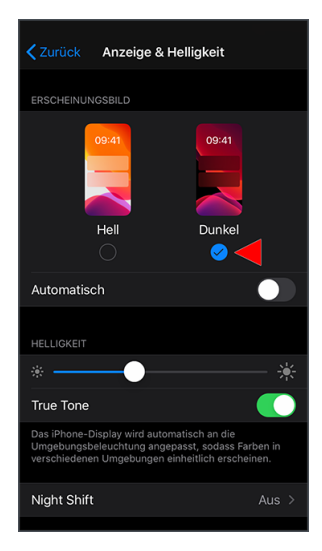

Sie können auch einstellen, dass der Hell- oder Dunkelmodus nur in einer bestimmten Zeit angewendet und danach wieder umgestellt werden soll. Beispielsweise wählen Sie ein helles Erscheinungsbild in der Nacht und ein dunkles Erscheinungsbild am Tag. Dazu müssen Sie in den Einstellungen für das Erscheinungsbild die Option "Automatisch" aktivieren und dann auf "Optionen" tippen.

## Hell- und Dunkelmodus

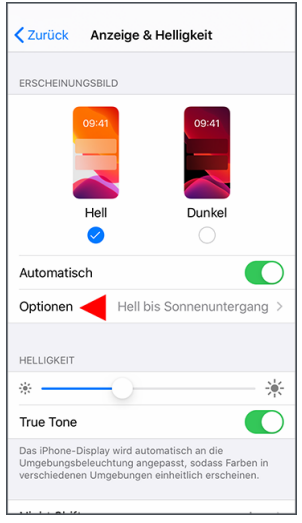

In den Optionen wählen Sie dann entweder die Voreinstellung wie "Sonnenuntergang bis -aufgang" aus oder Sie wählen "Eigener Zeitplan" und stellen einen individuellen Zeitplan auf. Beispielsweise für das helle Erscheinungsbild ab 20:00 Uhr und das dunkle Erscheinungsbild ab 7:00 Uhr.

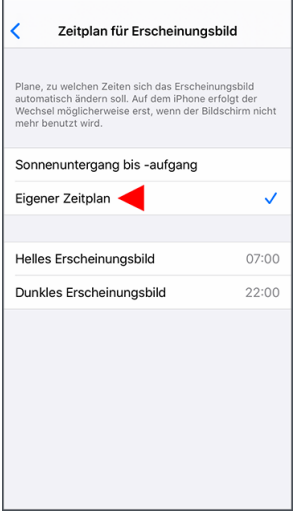

0

In den Einstellungen zur Anzeige & Helligkeit können Sie auch ganz allgemein die Helligkeit des Displays anpassen, wenn das Display mehr oder weniger hell beleuchtet sein soll.

<span id="page-17-0"></span>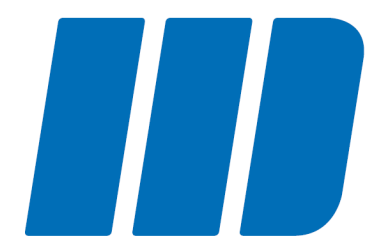

### Benutzerkennwort festlegen

## Benutzerkennwort festlegen

<span id="page-18-0"></span>Für MD Time wird ein eigenes Benutzerprofil angelegt, mit dem Sie sich im Rahmen der [Einrichtung](#page-20-0) am Terminal anmelden müssen. Dazu ist es erforderlich, dass Sie ein Kennwort festlegen, welches Sie dann beim Login eingeben. Auch für den Zugriff auf den [Administrationsbereich](#page-43-0) ist das Kennwort später erforderlich.

Rufen Sie dazu als angemeldeter Benutzer mit der Rolle "Administrator" in MD Ambulant den Bereich *Einstellungen / Organisation / Benutzerverwaltung / Benutzer* auf. Wählen Sie hier den Benutzer "Time Terminal" aus. Klicken Sie dann auf "Kennwort ändern" und geben Sie anschließend ein sicheres, individuelles Kennwort ein. Bestätigen Sie die vorgenommenen Eingaben abschließend mit "Sichern".

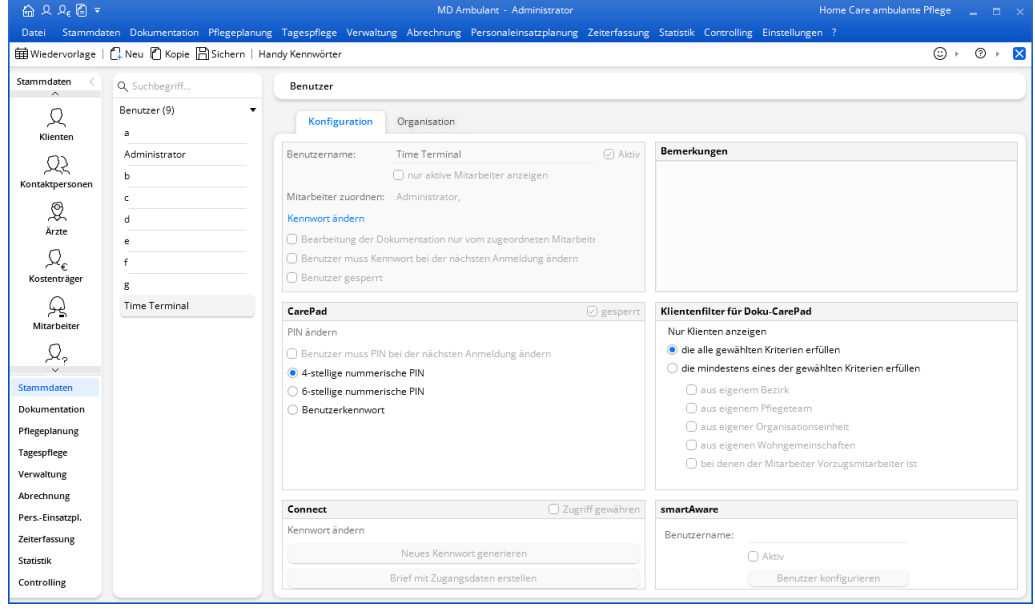

Bitte beachten Sie, dass die übrigen Angaben zum Benutzer "Time Terminal" fest vorgegeben sind und nicht verändert werden können. Abgesehen von der Vergabe eines Kennworts ist dies aber auch nicht erforderlich.

<span id="page-19-0"></span>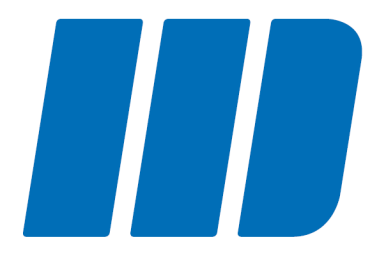

<span id="page-20-0"></span>Um die MD Time-App nach erfolgreicher Installation mit Ihrem MD Ambulant-Server zu verbinden, verfahren Sie wie folgt:

1. Starten Sie die MD Time-App auf Ihrem iPhone.

2. Geben Sie die Verbindungseinstellungen zu Ihrem Server ein. Notwendige Angaben sind die Server-Adresse und der dazugehörige Port.

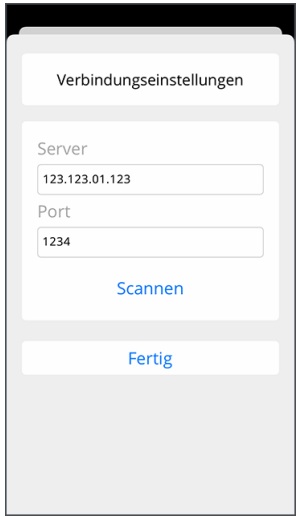

Wenn Sie diese Angaben nicht kennen, können Sie mit dem iPhone alternativ einen QR-Code einscannen, über den die Verbindungseinstellungen automatisch ermittelt werden. Den dafür notwendigen QR-Code erzeugen Sie, indem Sie in MD Stationär unter *Einstellungen / Mobilgeräteverwaltung / MD Time Terminals* auf "Drucken" klicken und die Vorlage "MD Time Terminal Konfiguration" ausdrucken oder in der Vorschau anzeigen lassen.

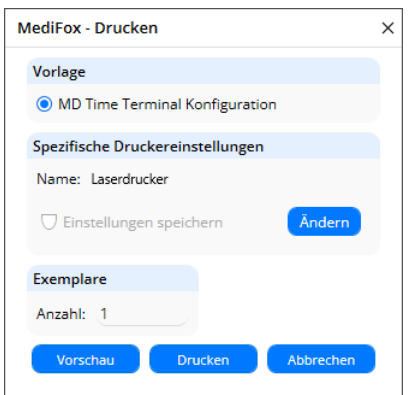

Tippen Sie dann auf dem iPhone in den Verbindungseinstellungen der MD Time-App auf "Scannen". Das iPhone wechselt in den Kameramodus. Bewegen Sie die Kamera des Gerätes jetzt über den auf dem Ausdruck abgebildeten unteren QR-Code, sodass sich die rote Linie mittig über dem QR-Code befindet. Die Software ruft nun die Verbindungsinformationen ab und trägt diese automatisch für Sie ein.

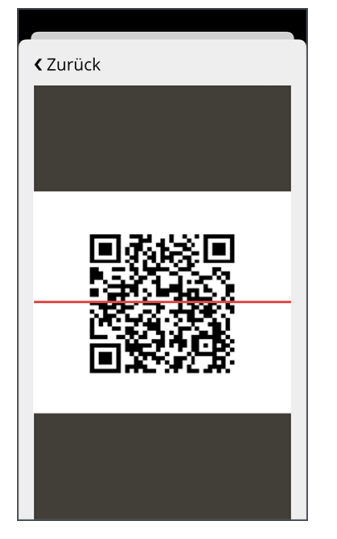

3. Tippen Sie auf "Fertig", um die Verbindungseinstellungen zu bestätigen. Die Einstellungen werden daraufhin geprüft. Nach erfolgreicher Prüfung werden Sie direkt mit dem Server verbunden.

4. Geben Sie das [Kennwort](#page-18-0) des Benutzers "Time Terminal" ein, das Sie zuvor in MD Ambulant festgelegt haben. Bestätigen Sie das Kennwort mit "OK".

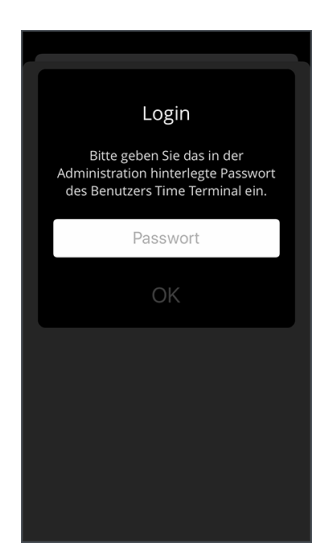

5. Geben Sie eine Bezeichnung für das Terminal ein, beispielsweise "Terminal Pausenraum". Optional können Sie die Bezeichnung auch um einen Kommentar ergänzen. Notieren Sie als Kommentar beispielsweise den genauen Standort des Terminals.

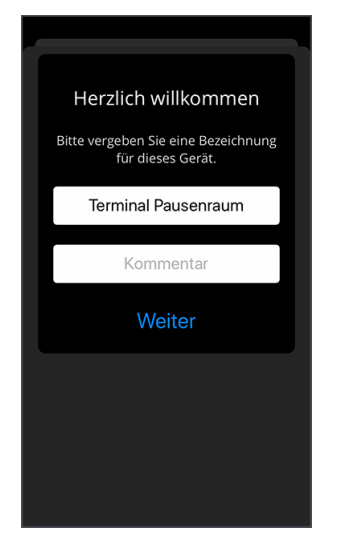

6. Wählen Sie die Organisationseinheit aus, der das Terminal zugeordnet werden soll. Die Zuordnung entscheidet darüber, welche Mitarbeiter später am Terminal Buchungen vornehmen und ihre persönlichen Urlaubs- und Arbeitszeiten einsehen können.

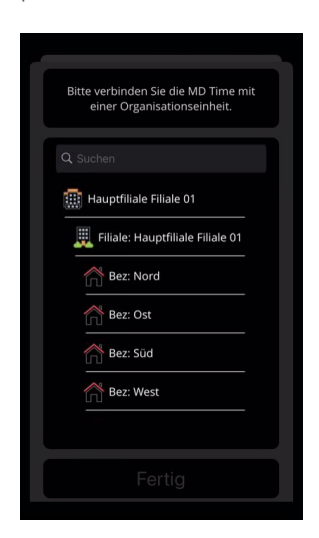

7. Sie erhalten nun die Meldung "Administration MobileDevices Deactivated".

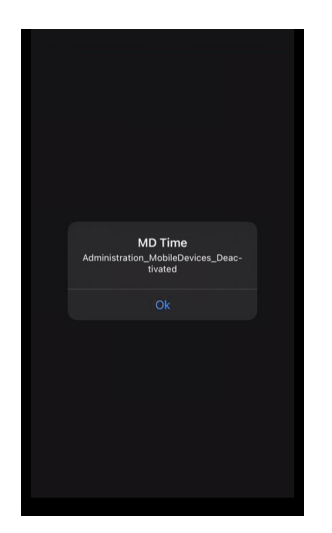

8. Sie müssen nun in MD Ambulant den Programmbereich *Einstellungen / Mobilgeräteverwaltung / MD Time Terminals* einmal neu aufrufen. In der Übersicht finden Sie anschließend auch das registrierte Gerät. Wählen Sie dieses aus und setzen Sie einen Haken bei "Aktiv". Bestätigen Sie die Einstellung danach mit "Sichern".

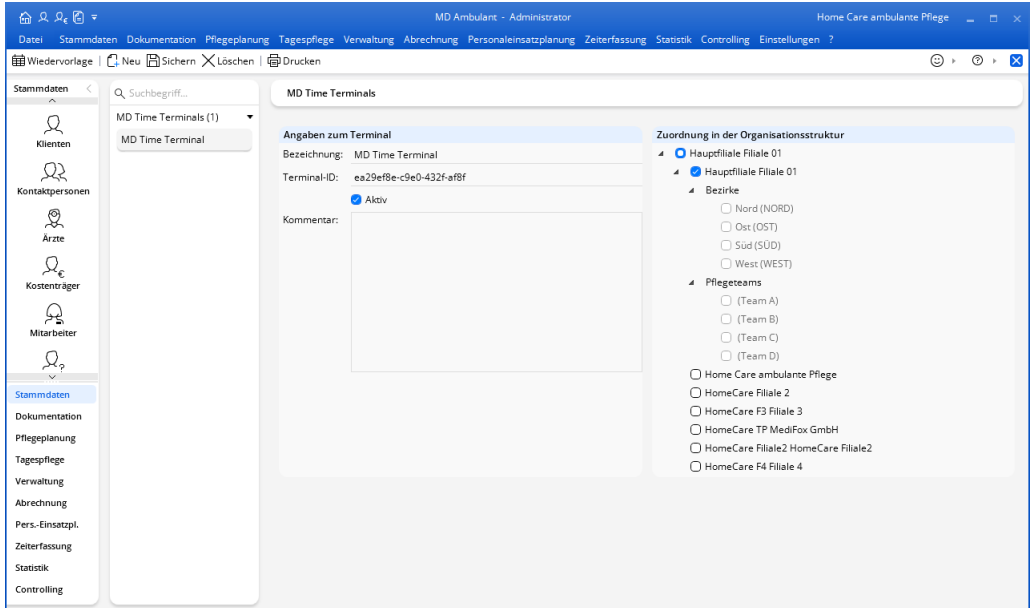

9. Auf dem iPhone bzw. Terminal können Sie die Meldung nun mit "OK" bestätigen. Die Einrichtung ist damit abgeschlossen und Sie gelangen direkt zum Startbildschirm der MD Time-App. Sie können die Anwendung jetzt beispielsweise in den [geführten](#page-10-0) Zugriff versetzen, die [Transponder](#page-25-0) codieren oder [PIN-](#page-28-0)[Nummern](#page-28-0) für Ihre Mitarbeiter vergeben.

<span id="page-24-0"></span>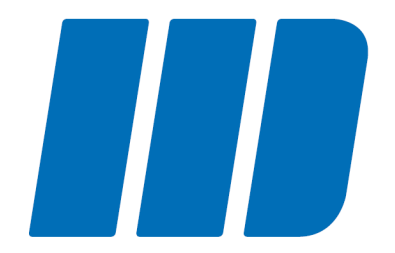

### Transponder einrichten

## Transponder einrichten

<span id="page-25-0"></span>Für die schnelle und kontaktlose Anmeldung am MD Time-Terminal können Sie jedem Mitarbeiter einen eigenen Transponder zuweisen. Transponder sind kleine Chips, die zur Registrierung und eindeutigen Identifizierung der Mitarbeiter berührungslos vor das MD Time-Terminal gehalten werden. Diese Chips liegen Ihnen entweder in Form von Schlüsselanhängern oder als kleine Aufkleber vor, die Sie beispielsweise auf den Dienstausweisen Ihrer Mitarbeiter anbringen können.

Sie müssen die Transponder lediglich noch codieren, damit diese den jeweiligen Mitarbeitern systemseitig zugeordnet werden können. Verfahren Sie dazu wie folgt:

1. Rufen Sie den Administrationsbereich auf, indem Sie in der MD Time-App mit dem Finger für einige Sekunden auf die runde Uhr tippen und dann Ihre Zugangsdaten eingeben.

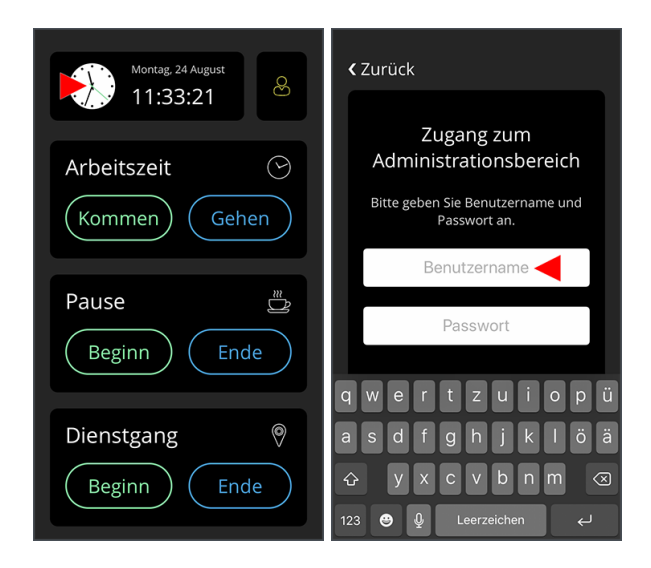

Für den Zugriff auf den Administrationsbereich benötigen Sie das Recht "MD Time App Ŧ Einstellungen". Dieses Recht vergeben Sie in MD Ambulant unter *Einstellungen / Organisation / Benutzerverwaltung / Rollen/Rechte*. Klappen Sie hier im Bereich "Rechte" die Gruppe "Zeiterfassung" auf. Setzen Sie dann einen Haken bei dem entsprechenden Recht.

- 2. Tippen Sie im Administrationsbereich unter "Transponderverwaltung" auf "Transponder codieren".
- 3. Wählen Sie den Mitarbeiter aus, dem der Transponder zugeordnet werden soll.

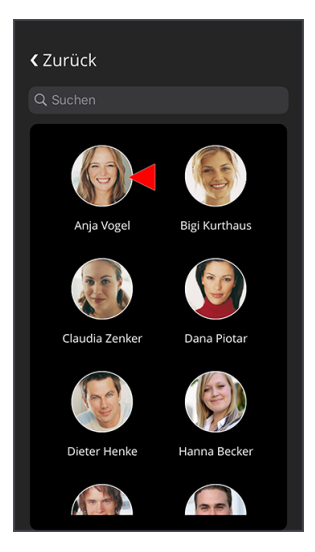

## Transponder einrichten

4. Tippen Sie auf "Neue Nummer generieren", damit die App eine Transponder-Nummer für die eindeutige Zuordnung erzeugt.

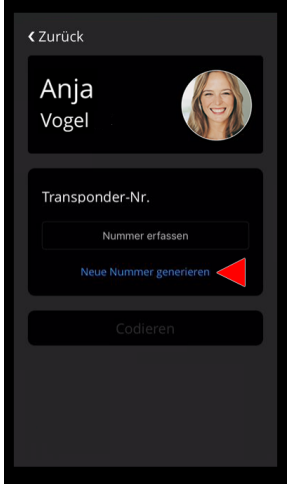

5. Tippen sie auf "Codieren" und halten Sie den Transponder vor das MD Time-Terminal. Der Code wird auf den Transponder übertragen und kann dem Mitarbeiter damit zukünftig eindeutig zugeordnet werden.

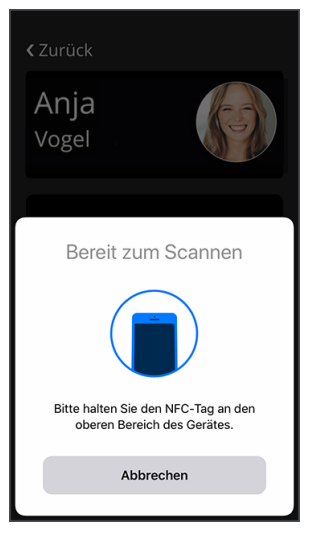

6. Der Transponder ist nun bereits codiert und Sie können den Administrationsbereich wieder verlassen.

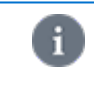

In MD Ambulant wird unter *Stammdaten / Mitarbeiter* die Option "Elektronische Zeiterfassung mit Transponder" automatisch gesetzt, sobald ein Transponder für den Mitarbeiter codiert wurde.

Falls Sie nicht mit den Transpondern arbeiten möchten, können Sie Ihren Mitarbeitern alternativ auch [PIN-Nummern](#page-28-0) für die Anmeldung mit Personalnummer und PIN vergeben.

<span id="page-27-0"></span>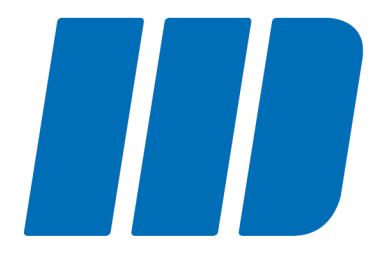

### PIN vergeben

## PIN vergeben

<span id="page-28-0"></span>Für die Anmeldung am MD Time-Terminal sind nicht zwingend Transponder erforderlich. Wenn Sie die Transponder nicht nutzen möchten, können sich Ihre Mitarbeiter auch einfach mit ihrer Personalnummer und einer speziellen PIN-Nummer am Terminal an- und abmelden. Dafür müssen Sie das MD Time-Terminal auf die Anmeldung mit PIN umstellen und Ihren Mitarbeitern persönliche PIN-Nummern zuweisen. Verfahren Sie dazu wie folgt:

1. Rufen Sie den Administrationsbereich auf, indem Sie in der MD Time-App mit dem Finger für einige Sekunden auf die runde Uhr tippen und dann Ihre Zugangsdaten eingeben.

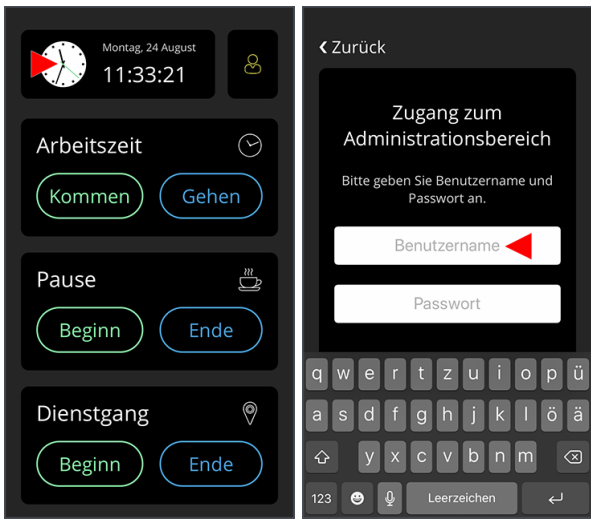

Für den Zugriff auf den Administrationsbereich benötigen Sie das Recht "MD Time App Einstellungen". Dieses Recht vergeben Sie in MD Ambulant unter *Einstellungen / Organisation / Benutzerverwaltung / Rollen/Rechte*. Klappen Sie hier im Bereich "Rechte" die Gruppe "Zeiterfassung" auf. Setzen Sie dann einen Haken bei dem entsprechenden Recht.

2. Aktivieren Sie im Administrationsbereich unter "Grundeinstellungen" die Option "Anmeldung mit PIN".

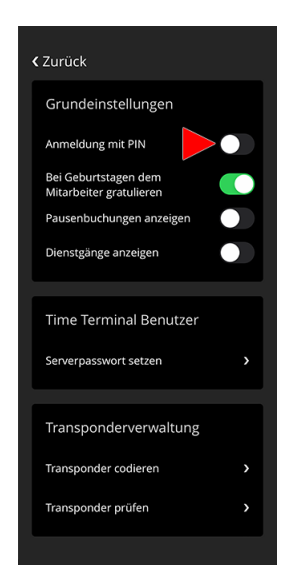

A

3. Tippen Sie im Administrationsbereich unter "PIN-Verwaltung" auf "PIN ändern".

## PIN vergeben

4. Wählen Sie den Mitarbeiter aus, für den Sie die PIN vergeben möchten.

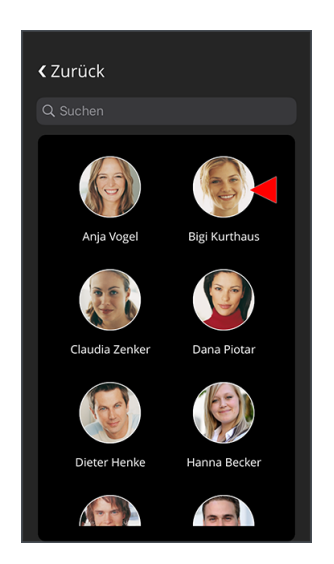

5. Geben Sie eine vierstellige numerische PIN für den Mitarbeiter ein, beispielsweise 5823.

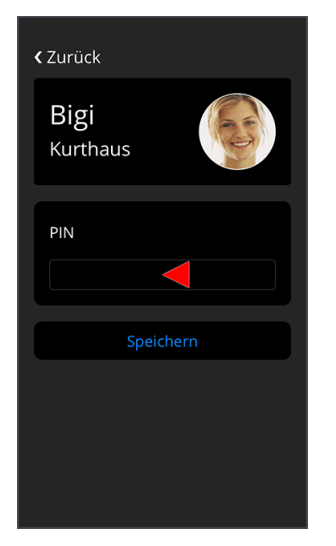

6. Bestätigen Sie die PIN mit "Speichern". Die PIN ist damit vergeben und Sie können den Administrationsbereich wieder verlassen. Der Mitarbeiter kann sich nun für künftige Buchungen mit seiner Personalnummer und der PIN am MD Time-Terminal anmelden.

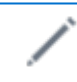

Die Personalnummer der Mitarbeiter hinterlegen Sie in MD Ambulant unter *Stammdaten / Mitarbeiter* im Register "Stammdaten".

<span id="page-30-0"></span>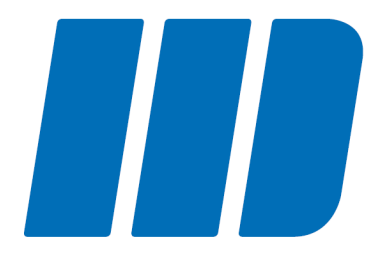

### Buchungen

## Buchungen

<span id="page-31-0"></span>Mit dem Transponder oder der persönlichen PIN können sich Ihre Mitarbeiter am MD Time-Terminal anmelden und neben Dienstbeginn (Kommen) und Dienstende (Gehen) auch zwischenzeitliche Dienstund Pausengänge buchen. Innerhalb eines Dienstes können beliebig viele Dienstgänge und Pausen gebucht werden, wodurch die notwendige Flexibilität im Alltag gegeben ist.

Abhängig davon, ob Sie [Transponder](#page-25-0) oder [PIN-Nummern](#page-28-0) für die Anmeldung Ihrer Mitarbeiter eingerichtet haben, unterscheidet sich das Vorgehen in einigen Punkten. Das Vorgehen für [Buchungen](#page-32-0) mit [Transponder](#page-32-0) und [Buchungen](#page-34-0) mit PIN wird Ihnen deshalb in separaten Kapiteln beschrieben.

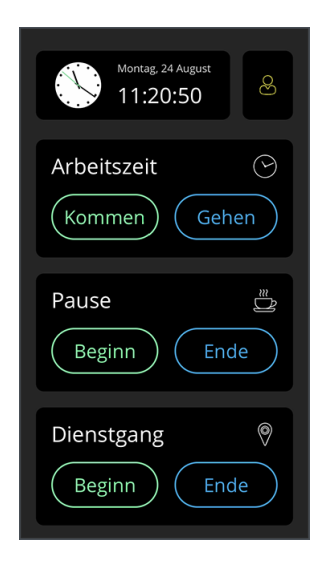

### Buchungen Buchungen mit Transponder

<span id="page-32-0"></span>Am MD Time-Terminal erfassen Sie sämtliche Buchungen nach demselben Prinzip. Die folgende Vorgehensweise ist daher für Arbeitszeiten, Pausen und Dienstgänge gleichermaßen anzuwenden.

### **Kommen / Beginn**

Um sich für die Arbeit anzumelden oder den Beginn einer Pause oder eines Dienstgangs zu buchen, verfahren Sie wie folgt:

1. Tippen Sie in der MD Time-App bei der gewünschten Buchung auf "Kommen" bzw. "Beginn".

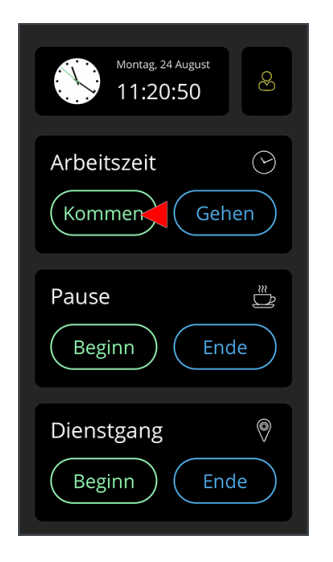

2. Halten Sie Ihren persönlichen Transponder vor das MD Time-Terminal, wie Ihnen auf dem Display dargestellt wird.

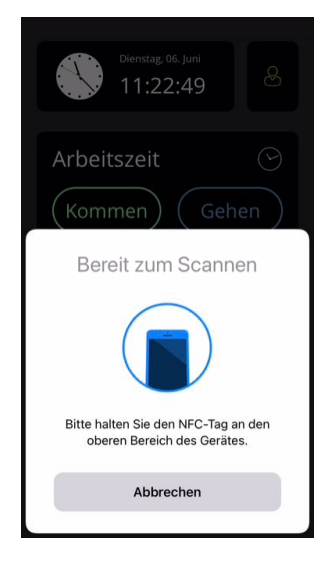

3. Ihre Buchung wird erfasst und Sie können Ihre Arbeit, Ihre Pause oder Ihren Dienstgang antreten.

### Buchungen Buchungen mit Transponder

### **Gehen / Ende**

Um sich am Ende der Arbeitszeit abzumelden oder das Ende einer Pause oder eines Dienstgangs zu buchen, verfahren Sie wie folgt:

1. Tippen Sie in der MD Time-App bei der gewünschten Buchung auf "Gehen" bzw. "Ende".

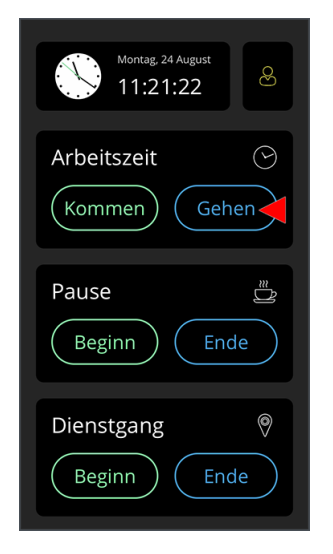

2. Halten Sie Ihren persönlichen Transponder vor das MD Time-Terminal, wie Ihnen auf dem Display dargestellt wird.

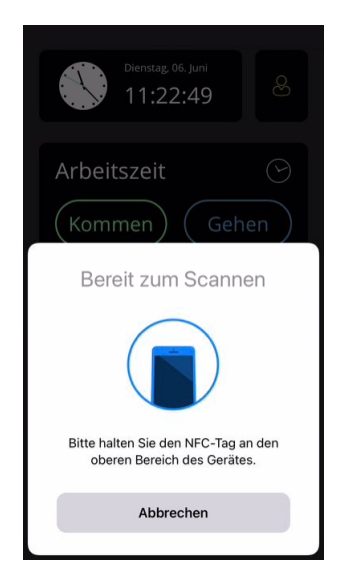

3. Ihre Buchung wird erfasst und Sie können Ihre Arbeit, Ihre Pause oder Ihren Dienstgang beenden.

### Buchungen Buchungen mit PIN

<span id="page-34-0"></span>Auch bei der An- bzw. Abmeldung mit Personalnummer und [PIN](#page-28-0) erfassen Sie sämtliche Buchungen nach demselben Prinzip. Das Vorgehen ist daher für Arbeitszeiten, Pausen und Dienstgänge identisch.

### **Kommen / Beginn**

Um sich für die Arbeit anzumelden oder den Beginn einer Pause oder eines Dienstgangs zu buchen, verfahren Sie wie folgt:

1. Tippen Sie in der MD Time-App bei der gewünschten Buchung auf "Kommen" bzw. "Beginn".

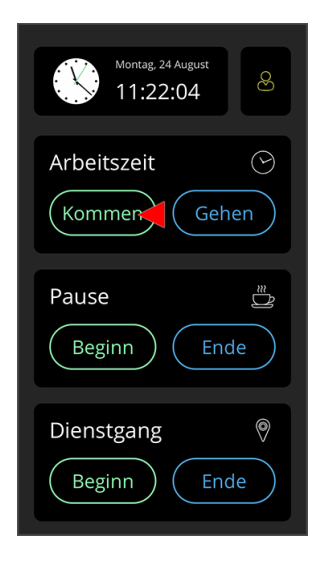

2. Geben Sie am Display Ihre Personalnummer und Ihre persönliche PIN zur Registrierung ein.

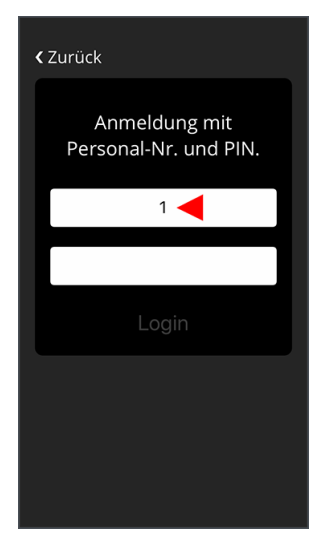

3. Nach erfolgreicher Eingabe wird Ihre Buchung erfasst und Sie können Ihre Arbeit, Ihre Pause oder Ihren Dienstgang antreten.

### Buchungen Buchungen mit PIN

### **Gehen / Ende**

Um sich am Ende der Arbeitszeit abzumelden oder das Ende einer Pause oder eines Dienstgangs zu buchen, verfahren Sie wie folgt:

1. Tippen Sie in der MD Time-App bei der gewünschten Buchung auf "Gehen" bzw. "Ende".

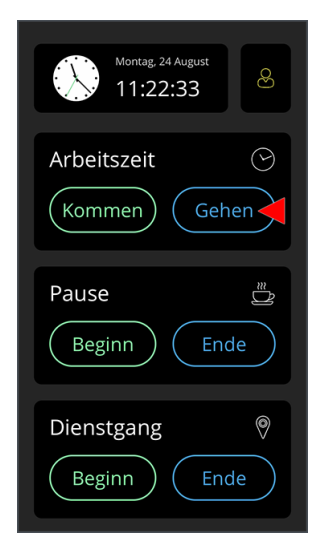

2. Geben Sie am Display Ihre Personalnummer und Ihre persönliche PIN zur Registrierung ein.

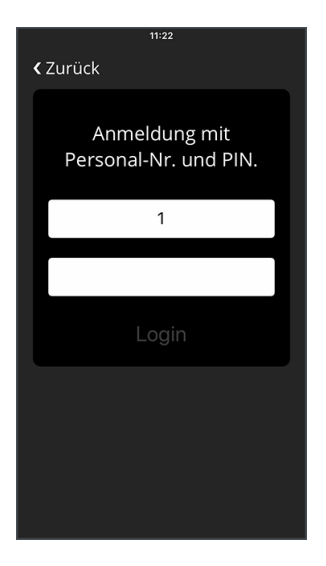

3. Nach erfolgreicher Eingabe wird Ihre Buchung erfasst und Sie können Ihre Arbeit, Ihre Pause oder Ihren Dienstgang beenden.

### Buchungen Buchungen in MD Ambulant

<span id="page-36-0"></span>Die am MD Time Terminal erfassten Buchungen wie Arbeitszeiten, Pausen und Dienstgänge werden sofort nach der Buchung in die Mitarbeiterzeiterfassung (MZE) von MD Ambulant übertragen. Sollte die Synchronisation nicht direkt erfolgen können, beispielsweise wenn die Netzwerkverbindung kurzfristig nicht verfügbar ist, wird die Synchronisation nach einigen Minuten erneut ausgeführt. Nach welchem Zeitraum die zwischengespeicherten Buchungen jeweils zwischen Terminal und Server synchronisiert werden sollen, legen Sie im [Administrationsbereich](#page-43-0) der MD Time App fest, beispielsweise alle 5 oder 10 Minuten. In der Mitarbeiterzeiterfassung können Sie die Buchungen dann vor Abschluss des Monats prüfen und bei Bedarf nachbearbeiten.

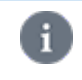

In den Einstellungen von MD Ambulant können Sie zusätzliche [Einstellungen](#page-49-0) zur [elektronischen](#page-49-0) Zeiterfassung vornehmen, die darüber entscheiden, wie die Buchungen in der MZE gehandhabt werden.

### **Buchung bearbeiten**

Bei Bedarf können Sie die elektronisch erfassten Buchungen manuell nachbearbeiten und die Arbeitszeiten zum Beispiel verkürzen oder verlängern. Klicken Sie dazu einen Eintrag mit der rechten Maustaste an und wählen Sie über das Kontextmenü "Dienst bearbeiten". Nehmen Sie nun die gewünschten Anpassungen vor und bestätigen Sie diese mit "Übernehmen". Der nachbearbeitete Eintrag wird daraufhin in der MZE mit einem Stiftsymbol gekennzeichnet.

Prüfen Sie auf diese Weise alle Einträge und bestätigen Sie sämtliche Anpassungen abschließend mit "Sichern.

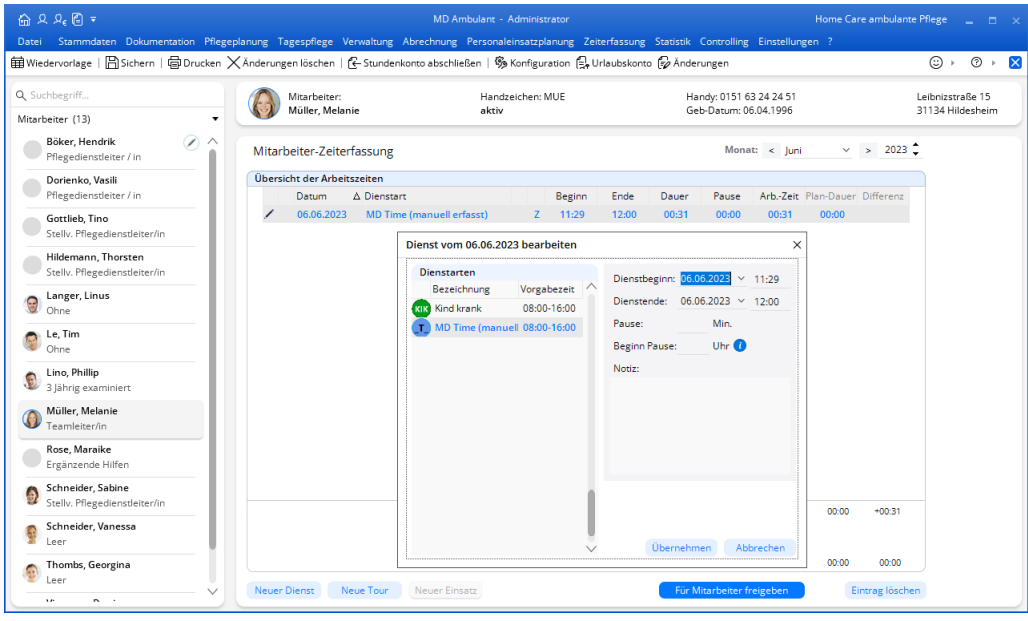

Nutzen Sie beim Bearbeiten von Buchungen das Notizfeld, um Ihre manuellen Eingriffe in die Zeiterfassung zu begründen.

### Buchungen Buchungen in MD Ambulant

### **Manuelle Bearbeitungen verwerfen**

Sie können manuell vorgenommene Bearbeitungen rückgängig machen, solange die bearbeiteten Buchungen noch nicht mit "Sichern" bestätigt wurden. Klicken Sie dazu eine bearbeitete Buchung mit der rechten Maustaste an und wählen Sie aus dem Kontextmenü "Korrektur verwerfen". Die Buchung wird damit auf den Stand vor der manuellen Bearbeitung zurückgesetzt.

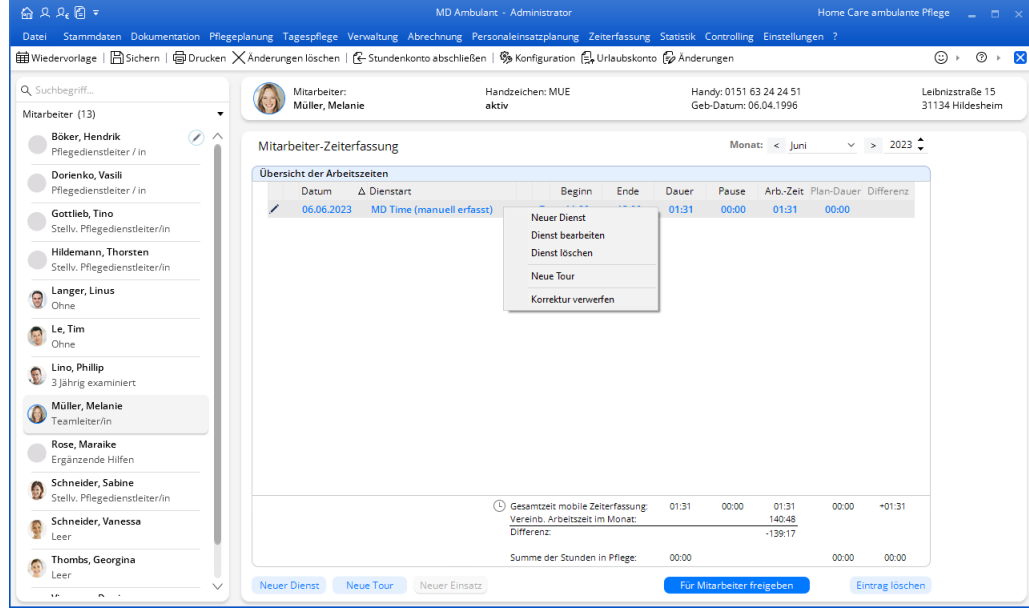

### **Buchung löschen**

Sie können Buchungen auch löschen, wenn diese beispielsweise gänzlich falsch gebucht wurden. Klicken Sie dazu eine Buchung mit der rechten Maustaste an und wählen Sie aus dem Kontextmenü "Dienst löschen". Sie werden daraufhin noch einmal gefragt, ob die Buchung tatsächlich gelöscht werden soll. Bestätigen Sie die Abfrage nur mit "Ja", wenn Sie sich sicher sind, dass die Buchung wirklich gelöscht werden soll.

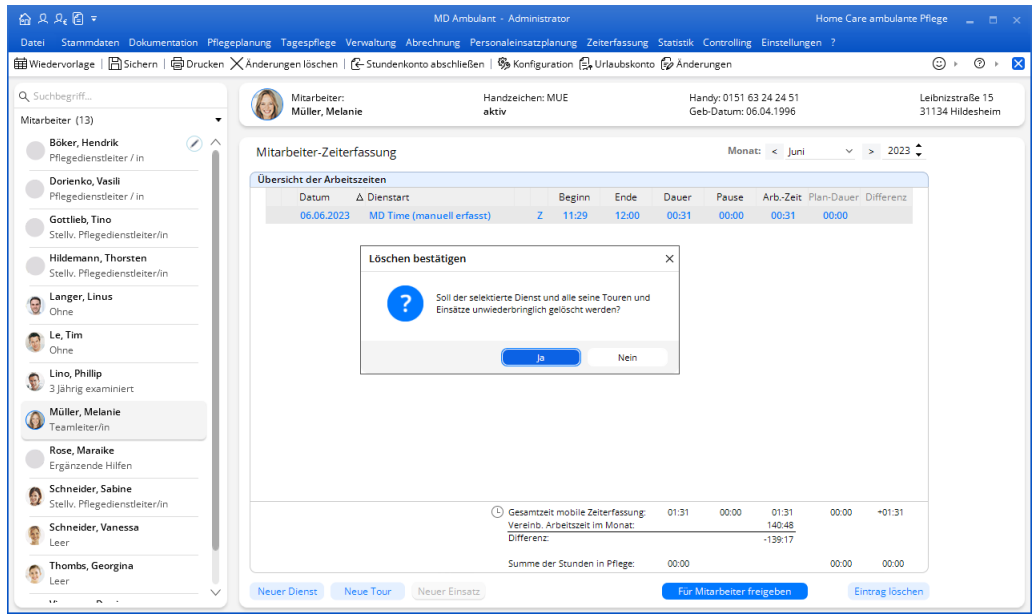

### Buchungen Buchungen in MD Ambulant

### **Neue Buchung hinzufügen**

0

Hat ein Mitarbeiter beispielsweise vergessen, seine Arbeitszeiten am MD Time Terminal zu buchen, können Sie die Buchung auch manuell erfassen. Klicken Sie dazu auf "Neuer Dienst". Daraufhin öffnet sich der Dialog "Neuen Dienst anlegen". Wählen Sie hier den geleisteten Dienst mit den dazugehörigen Dienst- und Pausenzeiten an. Bestätigen Sie die Eingaben anschließend mit "Übernehmen". Die Buchung wird nun in der MZE eingetragen.

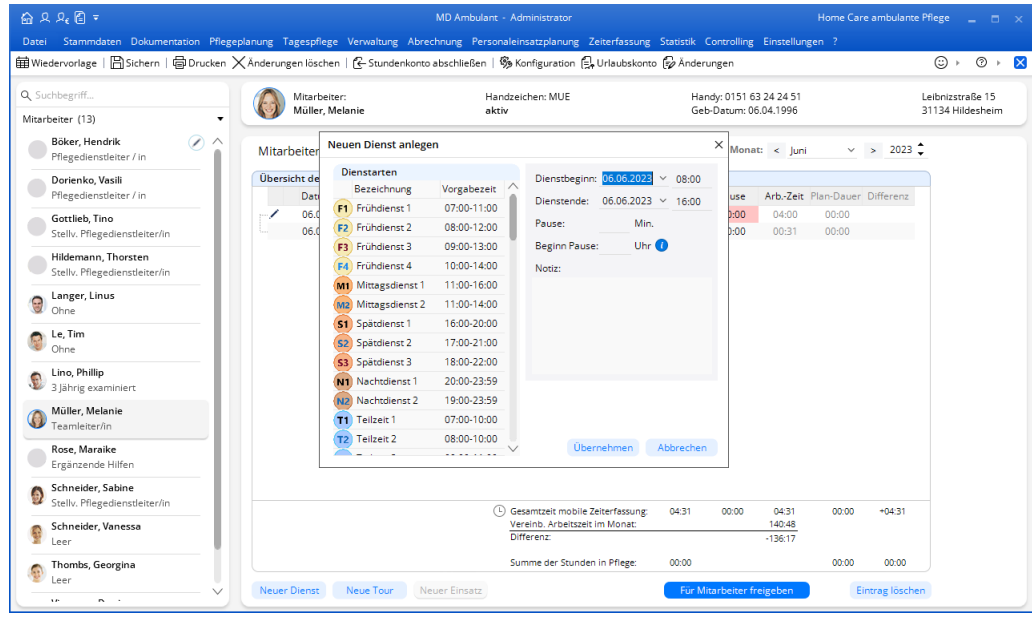

Weitere Informationen zu den verschiedenen Funktionen der Mitarbeiterzeiterfassung entnehmen Sie bitte der Online-Hilfe zu MD Ambulant. Um die Online-Hilfe zu öffnen, rufen Sie in MD Ambulant die Mitarbeiterzeiterfassung auf und drücken dann auf der Tastatur die Taste F1.

<span id="page-39-0"></span>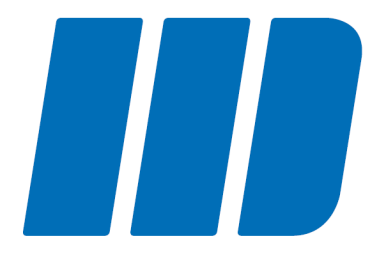

## Persönliche Übersicht

## Persönliche Übersicht

<span id="page-40-0"></span>Das MD Time-Terminal bietet Ihnen und Ihren Mitarbeitern die Möglichkeit, jederzeit persönliche Informationen aus dem Arbeitszeit- und Urlaubskonto abzurufen. Tippen Sie dazu in der MD Time-App oben rechts auf die Schaltfläche für das Benutzerprofil. Halten Sie dann Ihren persönlichen Transponder vor das MD Time-Terminal, um sich zu authentifizieren. Falls Sie keine Transponder verwenden, geben Sie stattdessen Ihre Personalnummer und PIN ein.

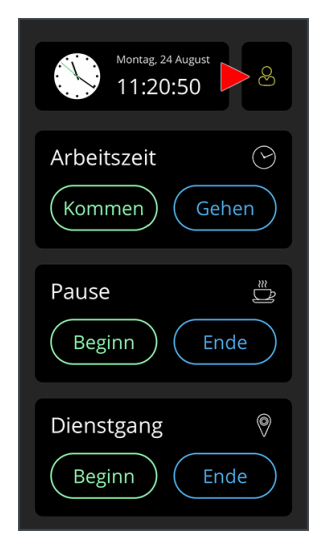

Nach erfolgreicher Anmeldung werden Ihnen folgende Inhalte angezeigt:

#### **Stundenkonto**

Das Stundenkonto weist den aktuellen Saldo Ihres Arbeitszeitkontos aus. Ein positiver Saldo steht dabei für Plusstunden und ein negativer Saldo für Minusstunden. Der Saldo wird monatsübergreifend ermittelt und bezieht damit beispielsweise auch Minusstunden aus dem Vormonat ein. So können Sie jederzeit nachvollziehen, wie es um Ihr Arbeitszeitkonto steht.

### **Deine nächsten Dienste**

Hier werden Ihnen die für Sie im Dienstplan von MD Ambulant eingeplanten Dienste der nächsten sieben Tage angezeigt. Die Symbole auf der linken Seite kennzeichnen die Dienstart wie z. B. Spät- oder Frühdienste. Daneben wird Ihnen angezeigt, an welchem Wochentag bzw. Datum die Dienste stattfinden und in welchem Zeitraum.

## Persönliche Übersicht

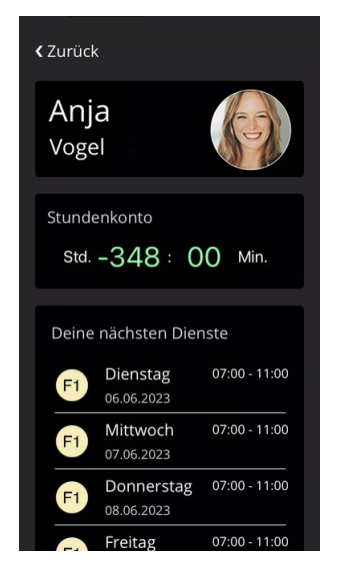

### **Urlaubskonto**

Aus Ihrem persönlichen Urlaubskonto stehen Ihnen folgende Informationen zur Einsicht:

- Resturlaub: Die Anzahl der Urlaubstage, die Sie noch frei einplanen können. Die Anzahl ergibt sich aus Ihrem gesamten Urlaubsanspruch abzüglich der bereits genommenen und geplanten Urlaubstage.
- Urlaub gesamt: Die Anzahl der Urlaubstage, die Ihnen in diesem Jahr insgesamt zur Verfügung stehen. Die Anzahl setzt sich aus dem Urlaubsanspruch des laufenden Kalenderjahres, eventuell übertragenen Urlaubstagen aus dem Vorjahr und Sonderurlaub zusammen.
- Urlaub genommen: Die Anzahl der Urlaubstage, die Sie im laufenden Kalenderjahr bereits in Anspruch genommen haben.
- Urlaub geplant: Die Anzahl der Urlaubstage, die Sie im laufenden Kalenderjahr bereits fest für Urlaub eingeplant, zum jetzigen Zeitpunkt aber noch nicht in Anspruch genommen haben.

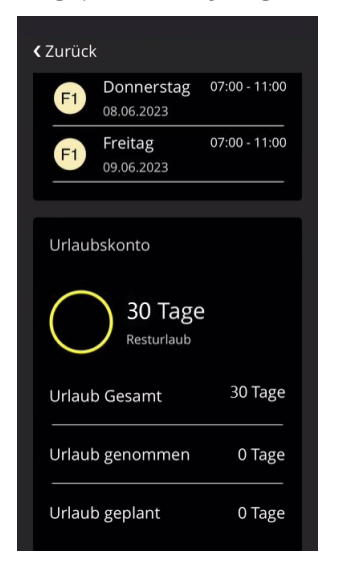

<span id="page-42-0"></span>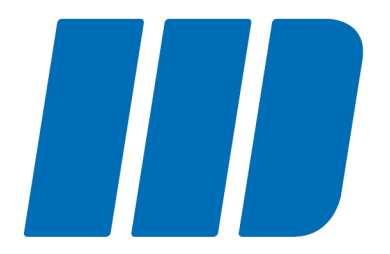

<span id="page-43-0"></span>Sie können die wichtigsten Einstellungen zur MD Time-App direkt im Administrationsbereich der Anwendung vornehmen. Für den Zugriff auf den Administrationsbereich benötigen Sie das Recht "MD Time App Einstellungen". Dieses Recht vergeben Sie in MD Ambulant unter *Einstellungen / Organisation / Benutzerverwaltung / Rollen/Rechte*. Klappen Sie hier im Bereich "Rechte" die Gruppe "Zeiterfassung" auf. Setzen Sie dann einen Haken bei dem entsprechenden Recht.

Sobald Ihrer Rolle das entsprechende Recht erteilt wurde, können Sie den Administrationsbereich aufrufen. Dazu tippen Sie im Kopfbereich der MD Time-App für einige Sekunden mit dem Finger auf die runde Uhr.

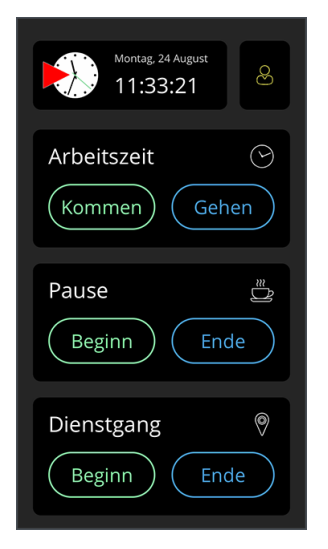

Dadurch öffnet sich der Zugang zum Administrationsbereich. Geben Sie hier den Benutzernamen und das Passwort des berechtigten Benutzers ein und fahren Sie dann mit "Login" fort.

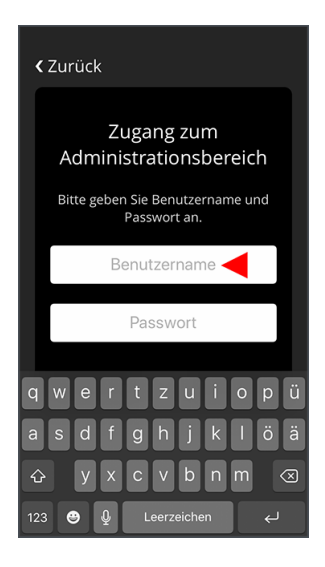

Nach erfolgreicher Anmeldung befinden Sie sich im Administrationsbereich und können folgende Einstellungen vornehmen:

#### **Grundeinstellungen**

- Anmeldung mit PIN: Falls Sie nicht mit den mitgelieferten Transpondern arbeiten möchten, können Sie das MD Time-Terminal auch auf die Anmeldung mit PIN umstellen. Anstatt den Transponder vor das Terminal zu halten, geben Ihre Mitarbeiter dann ihre Personalnummer zusammen mit einer gesonderten PIN zur Anmeldung ein. Aktivieren Sie dazu einfach die Option "Anmeldung mit PIN". Die Einstellung gilt anschließend für alle Mitarbeiter.
- Bei Geburtstagen der Mitarbeiter gratulieren: Mit dieser Option wird den Mitarbeiten am Tag deren Geburtstags bei der Anmeldung zum Dienstbeginn gratuliert. Auf dem MD Time-Terminal wird dazu direkt nach der Anmeldung eine kleine Animation abgespielt, um den Mitarbeiter zu beglückwünschen. Diese Option ist standardmäßig aktiviert und kann bei Bedarf abgestellt werden.
- Pausenbuchungen anzeigen: Nur wenn diese Option aktiviert ist, können Mitarbeiter über MD Time ihre Pausen buchen.
- Dienstgänge anzeigen: Nur wenn diese Option aktiviert ist, können Mitarbeiter über MD Time ihre Dienstgänge buchen.

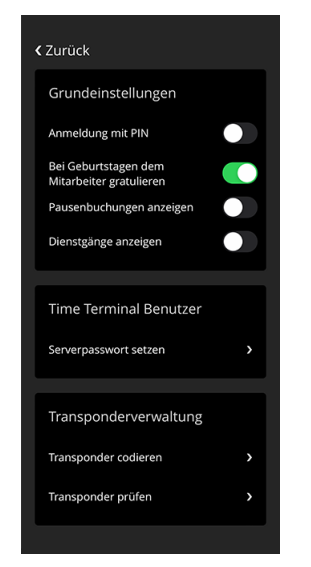

#### **Time Terminal Benutzer**

 Serverpasswort setzen: Damit die über das MD Time-Terminal erfassten Buchungen an den MD Ambulant-Server übertragen werden können, muss das speziell für das MD Time-Terminal konfigurierte Benutzerprofil in der App registriert werden. Sollten Sie das Kennwort des Benutzerprofils für das MD Time-Terminal in MD Ambulant unter *Einstellungen / Organisation / Benutzerverwaltung / Benutzer* zwischenzeitlich geändert haben, müssen Sie das neue Kennwort auch in der App hinterlegen. Tippen Sie dafür auf "Serverpasswort setzen" und geben Sie dann das in den Einstellungen hinterlegte Kennwort des Benutzers "MD Time Terminal" ein. Haben Sie das Kennwort korrekt eingegeben und mit "OK" bestätigt, kann wieder ein Austausch zwischen dem Terminal und dem Server stattfinden.

### **Transponderverwaltung**

- Transponder codieren: Mit dieser Option schalten Sie einen neuen Transponder für einen Mitarbeiter frei bzw. ordnen Sie den Transponder eindeutig einem Mitarbeiter zu. Tippen Sie dazu auf "Transponder codieren" und wählen Sie dann den Mitarbeiter aus, dem der Transponder zugeteilt werden soll. Nach Auswahl des Mitarbeiters generiert MD Time automatisch einen Code für die eindeutige Zuordnung. Halten Sie daraufhin den Transponder des Mitarbeiters vor das MD Time-Terminal, damit der Code auf den Transponder übertragen wird. Der Transponder ist damit für den Mitarbeiter freigeschaltet und kann für künftige [Buchungen](#page-32-0) am Terminal verwendet werden.
- Transponder prüfen: Sollten Sie einmal einen verloren gegangenen Transponder finden, den Sie nicht direkt zuordnen können, lässt sich der gefundene Transponder mit dieser Option schnell überprüfen. Wählen Sie dazu die Option "Transponder prüfen" aus und halten Sie den gefundenen Transponder anschließend vor das MD Time-Terminal. Ihnen wird daraufhin angezeigt, zu welchem Mitarbeiter der Transponder gehört.

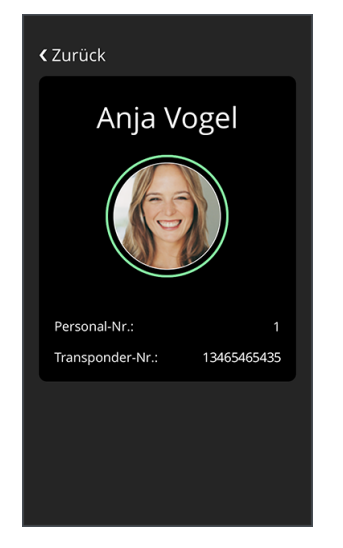

### **PIN-Verwaltung**

 PIN ändern: Mit dieser Option können Sie die PIN zur Anmeldung eines Mitarbeiters am MD Time-Terminal ändern. Das ist beispielsweise dann praktisch, wenn ein Mitarbeiter seine PIN vergessen hat und sich deshalb nicht mehr anmelden kann. Tippen Sie dafür auf "PIN ändern" und wählen Sie dann einen Mitarbeiter aus, dessen PIN geändert werden soll. Im nächsten Schritt tippen Sie in das Feld "PIN erfassen" und geben die neue vierstellige PIN ein. Die Eingabe bestätigen Sie anschließend mit "Speichern". Der Mitarbeiter kann sich daraufhin direkt mit der neuen PIN am MD Time-Terminal anmelden.

### **Synchronisation**

- Jetzt synchronisieren: Mit dieser Option können Sie die auf dem iPhone zwischengespeicherten Buchungen direkt mit dem MD Stationär-Server synchronisieren.
- Synchronisation alle [ ] Minuten durchführen: Die am MD Time-Terminal erfassten Buchungen werden standardmäßig direkt im Anschluss der Buchung an den Server bzw. an die Zeiterfassung von MD Ambulant übertragen. Sollte die Synchronisation nicht direkt möglich sein, beispielsweise bei einem Netzwerkausfall, werden die zwischengespeicherten Buchungen nach einigen Minuten erneut synchronisiert. Nach welchem Zeitraum diese Synchronisation erfolgen soll, legen Sie an dieser Stelle fest. Wählen Sie beispielsweise 5 oder 10 Minuten zur Übertragung der gespeicherten Daten aus.

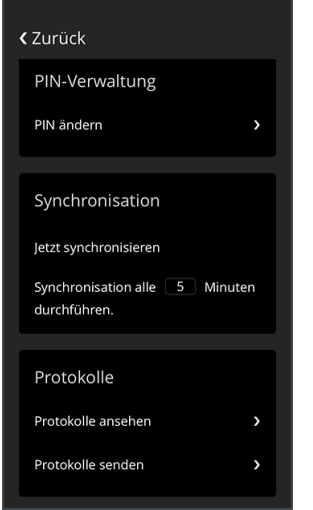

### **Protokolle**

 Protokolle ansehen: Die MD Time-App erstellt systemseitig technische Protokolle über auftretende Fehlerzustände. Dabei werden die technische Ursache und der betroffene Programmbereich protokolliert. Diese Informationen geben Aufschluss darüber, warum eine Funktion nicht wie erwartet ausgeführt werden konnte. Die Protokolle dienen daher zur Analyse technischer Fehler. Die Protokolle werden in Form einfacher Textdateien gespeichert.

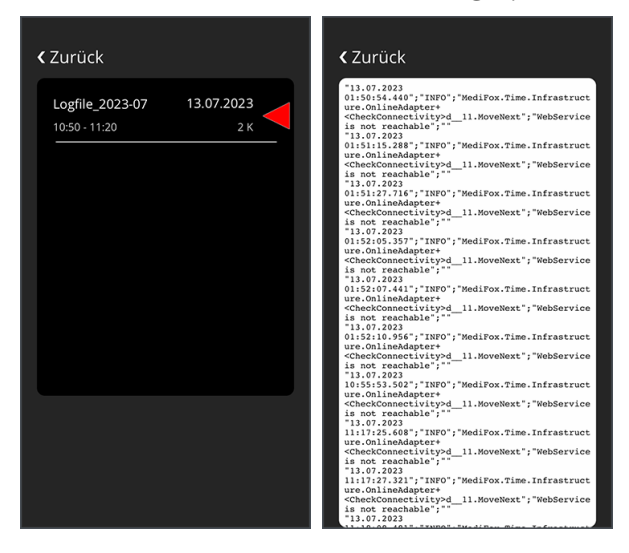

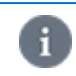

Die Protokolle werden ausschließlich lokal gespeichert und nicht automatisch an den MEDIFOX DAN Kundenservice gesendet.

§ Protokolle senden: Mit dieser Option können Sie die systemseitig erstellten Protokolle bei Bedarf an den MEDIFOX DAN Kundenserver senden. Der Kundenservice kann die von Ihnen übermittelten Protokolle dann von diesem Server abrufen und Ihnen beispielsweise bei technischen Fragen weiterhelfen. Bitte senden Sie die Protokolle nur dann, wenn Sie in einem Gespräch mit dem MEDIFOX DAN Kundenservice dazu aufgefordert werden.

<span id="page-48-0"></span>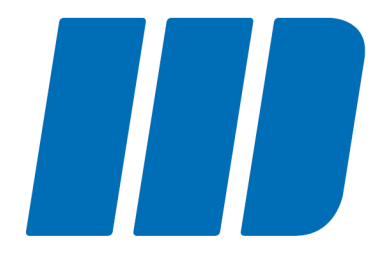

### EZE-Einstellungen in MD Ambulant

## EZE-Einstellungen in MD Ambulant

<span id="page-49-0"></span>Zur Verwaltung der über das MD Time-Terminal erfassten Buchungen können Sie in MD Ambulant verschiedene Einstellungen beispielsweise zu Karenzzeiten und Rundungen vornehmen. Im Folgenden erfahren Sie, wie Sie die Konfiguration der elektronischen Zeiterfassung (EZE) vornehmen.

Die Konfiguration der EZE nehmen Sie in MD Ambulant unter *Einstellungen / Organisation / Verwaltung* im Register "Zeiterfassung" vor. Da die Konfiguration für jede Organisationseinheit individuell vorgenommen werden kann, achten Sie bitte darauf, dass Sie zunächst auf der linken Seite die Organisationseinheit auswählen, deren Einstellungen Sie anpassen möchten.

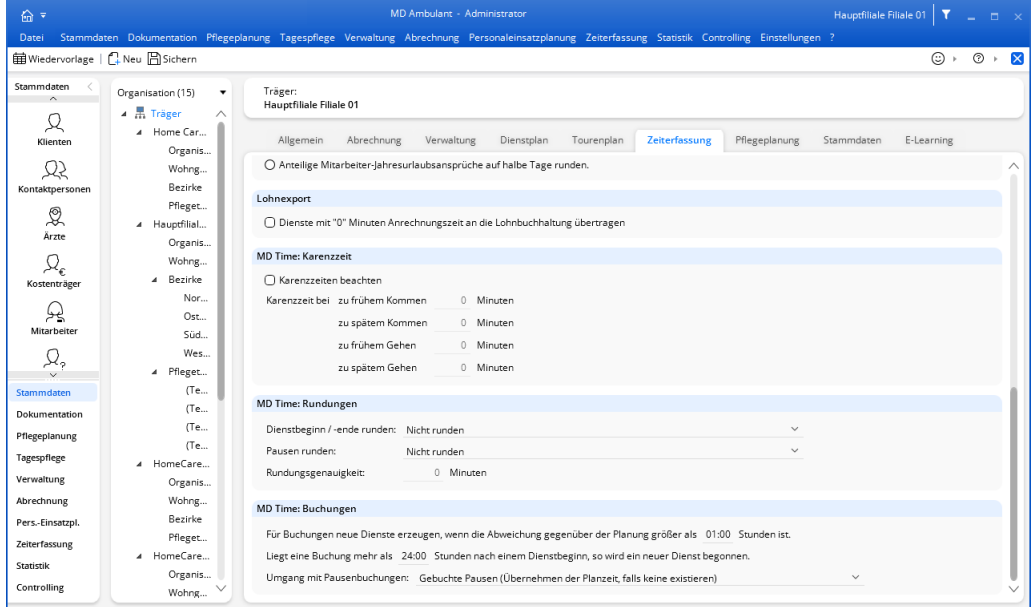

Auf der rechten Seite können Sie dann folgende Einstellungen vornehmen:

### **MD Time: Karenzzeiten**

Mit den Karenzzeiten steuern Sie, welche Zeiten in der MZE tatsächlich als Arbeitszeit gewertet werden. Dazu ein Beispiel: Die reguläre Arbeitszeit beginnt um 8:00 Uhr und Sie tragen bei "zu frühem Kommen" 15 Minuten ein. Sollte sich ein Mitarbeiter dann schon um zehn vor acht am Zeiterfassungsterminal anmelden, wird der Dienstbeginn trotzdem mit 8:00 Uhr angegeben, da die 10 Minuten noch in der Karenzzeit liegen. Sollte der hier angegebene Zeitraum überschritten werden (wenn sich der Mitarbeiter z. B. bereits 30 Minuten vor Dienstbeginn anmeldet), dann wird die ab dem Zeitpunkt der Anmeldung laufende Zeit als Arbeitszeit gewertet.

Um die Karenzzeitenregelung anzuwenden, setzen Sie einen Haken bei der Option "Karenzzeiten beachten" und legen Sie dann die Karenzzeiten für zu frühes und zu spätes Kommen und Gehen fest.

### **MD Time: Rundungen**

Sie können Pausen und Dienstbeginn bzw. Dienstende automatisch runden lassen. Dafür stehen Ihnen folgende Optionen zur Auswahl:

- Nicht runden: Die Arbeitszeiten werden wie gebucht beibehalten.
- Kaufmännisch runden: Ist die zweite wegfallende Dezimalstelle eine 0 bis 4 wird abgerundet, bei einer 5 bis 9 wird aufgerundet.

## EZE-Einstellungen in MD Ambulant

- Immer mit Arbeitszeitverkürzung runden: Wenn Sie diese Option auswählen, wird die gebuchte Arbeitszeit immer (auch außerhalb der regulären Arbeitszeit) verkürzt. Hierfür ist die Angabe der Rundungsgenauigkeit entscheidend. Haben Sie als Rundungsgenauikgeit beispielsweise 5 Minuten eingetragen und ein Mitarbeiter hat bis 17:03 Uhr gearbeitet, so wird die Arbeitszeit auf 17 Uhr verkürzt.
- Innerhalb der Dienstzeit die Arbeitszeit verkürzen, sonst kaufmännisch runden: Wie die vorherige Option. Allerdings wird die Arbeitszeit nur während der regulären Dienstzeit verkürzt. Bei Überstunden würde die registrierte Arbeitszeit nach dem kaufmännischen Prinzip auf- bzw. abgerundet werden.

### **MD Time: Buchungen**

- Für Buchungen neue Dienste erzeugen, wenn die Abweichung gegenüber der Planung größer als \_ Stunden ist: Wenn Sie hier z. B. "01:00 Stunden" eingetragen haben und ein Mitarbeiter über eine Stunde zu spät zum Dienst (z. B zum Frühdienst) erscheint, werden zwar die geleisteten Stunden, aber nicht die Dienstart (Frühdienst) bei der Buchung berücksichtigt. Sie müssen die Dienstart dann in der MZE manuell nachtragen. So werden die Buchungen bei größeren zeitlichen Abweichungen nicht versehentlich den falschen Diensten zugeordnet.
- Liegt eine Buchung mehr als \_ Stunden nach einem Dienstbeginn, so wird ein neuer Dienst begonnen: Sollte sich ein Mitarbeiter z. B. zum Frühdienst am MD Time-Terminal anmelden, sich jedoch im weiteren Tagesverlauf nicht wieder abmelden, so wird nach dem hier angegebenen Zeitraum automatisch ein neuer Dienst angelegt, wenn sich der Mitarbeiter erneut am Terminal anmeldet. Standardmäßig sind hier 24 Stunden voreingestellt.
- Umgang mit Pausenbuchungen:
	- · Gebuchte Pausen (übernehmen der Planzeiten, falls keine existieren): Hier werden zunächst die Pausen in die MZE übernommen, die der Mitarbeiter am Terminal gebucht hat. Sollte der Mitarbeiter seine Pausen nicht gebucht haben, werden die geplanten Pausenzeiten aus der Dienstplanung als Pausenzeit veranschlagt.
	- · Gebuchte Pausen (übernehmen der gesetzlich vorgeschriebenen Zeiten, falls keine existieren): Wie die vorherige Option. Allerdings werden hier statt der geplanten Pausenzeiten aus der Dienstplanung die gesetzlichen Pausenzeiten von 30 Minuten (ab 6 Stunden) bzw. 45 Minuten (ab 9 Stunden) herangezogen, falls ein Mitarbeiter seine Pausen nicht selbst bucht.
	- · Geplante Pausen beibehalten: Wenn Sie diese Option wählen, übernimmt MD Ambulant die geplanten Pausenzeiten aus der Dienstplanung in die MZE (unabhängig von tatsächlich gebuchten Zeiten).
	- · Gesetzlich vorgeschriebene Pausen übernehmen: Wenn Sie diese Option wählen, übernimmt MD Ambulant die gesetzlichen, einprogrammierten Pausenzeiten von 30 Minuten (ab 6 Stunden) bzw. 45 Minuten (ab 9 Stunden) in die MZE.

<span id="page-51-0"></span>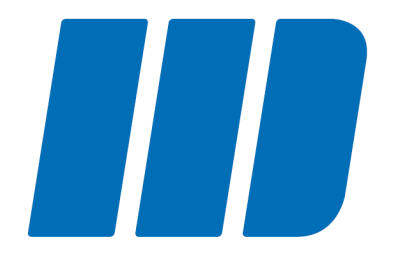

### Parallelbetrieb MD Time und CareMobile

## Parallelbetrieb MD Time und CareMobile

<span id="page-52-0"></span>Die mobile Zeiterfassung von MD CareMobile kann parallel zur elektronischen Zeiterfassung mit MD Time verwendet werden. So können sich Ihre Mitarbeiter beispielsweise im Büro über MD Time zu einem Dienst anmelden und später von unterwegs mit MD CareMobile aus demselben Dienst abmelden. Auch umgekehrt kann ein Dienst über MD CareMobile gestartet und dann über MD Time beendet werden. Die Geräte werden dazu synchronisiert und bieten entsprechend dieselbe Datenquelle.

In der Mitarbeiterzeiterfassung von MD Ambulant lässt sich erkennen, ob ein Dienst über MD Time gestartet oder beendet wurde. Dazu muss der Mauszeiger einfach über eine Buchung bewegt werden. In der eingeblendeten Detailinformation wird hinter "Beginn" bzw. "Ende" in Klammern (MD Time) angezeigt, wenn der Dienst über das Terminal gestartet bzw. beendet wurde. Wird keine zusätzliche Information in Klammern, sondern lediglich die Quelle "mobile Zeiterfassung" angezeigt, dann wurde der Dienst über MD CareMobile bzw. das MD Doku-CarePad gestartet oder beendet.

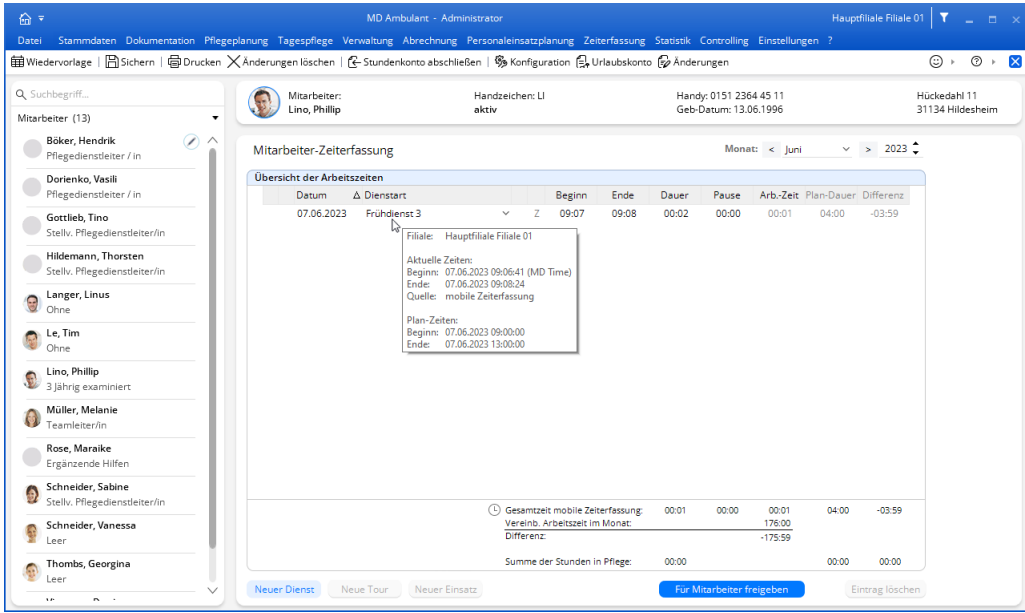

Bitte beachten Sie, dass der Zusatz "(MD Time)" bei Beginn und Ende nicht mehr angezeigt wird, wenn die Buchung von Ihnen nachträglich bearbeitet wurde, da die Angaben in diesem Fall nicht mehr der Originalbuchung aus MD Time entsprechen. Sollten die manuellen Änderungen allerdings wieder gelöscht werden, wird auch der Zusatz "(MD Time)" wieder angezeigt.

Im Gegensatz zu Diensten können Pausen und Dienstgänge nicht parallel über MD Time gestartet und dann über MD CareMobile beendet werden und umgekehrt, da es sich in diesem Fall bei MD CareMobile um Non-Profit-Einsätze und bei MD Time um reine Zeitbuchungen handelt. Pausen und Dienstgänge müssen also auf demselben Gerät gestartet und auch beendet werden.

<span id="page-53-0"></span>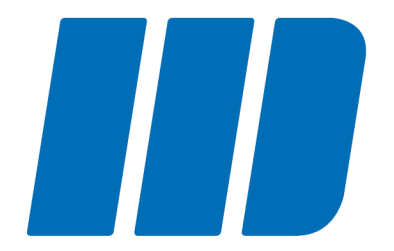

### Kontakt

### Kontakt

### **III MEDIFOX DAN®**

So erreichen Sie das MD Ambulant-Serviceteam:

MEDIFOX DAN GmbH Junkersstraße 1

31137 Hildesheim

Kundenberatung Mo. bis Do. von 8:00 bis 17:30 Uhr Fr. von 8:00 bis 16:00 Uhr

Tel.: 05121 / 28 29 1-0 Fax: 05121 / 28 29 1-99 E-Mail: [info@medifoxdan.de](mailto:info@medifoxdan.de)

Tel.: 05121 / 28 29 1-70 E-Mail: [info@medifoxdan.de](mailto:service@medifox.de)

Ambulant Kundenservice Mo. bis So. täglich 24 Stunden erreichbar E-Mail: service@medifoxdan.de

Tel.: 05121 / 28 29 1-10

[www.medifoxdan.de](http://www.medifoxdan.de)

<span id="page-55-0"></span>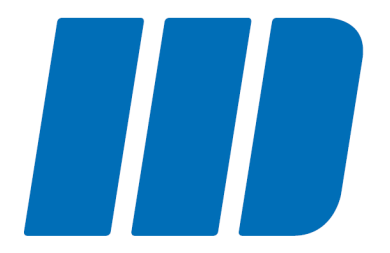

### Impressum

### Impressum

Dieses Programm sowie das Masken-Design sind urheberrechtlich geschützt. Unbefugte Vervielfältigungen oder unbefugter Vertrieb dieser Anwendung ist strafbar. Dies wird sowohl straf- als auch zivilrechtlich verfolgt. Copyright © MEDIFOX DAN GmbH.

### **Anbieter**

MEDIFOX DAN GmbH Junkersstraße 1 31137 Hildesheim

Telefon: 0 51 21. 28 29 1-0 Telefax: 0 51 21. 28 29 1-99

### **Sitz der Gesellschaft**

Hildesheim

### **Umsatzsteuer-Identifikationsnummer (UST-IdNr.)**

DE 273 172 894

### **Registergericht**

Amtsgericht Hildesheim

### **Registernummer**

HRB 202124

### **Geschäftsführung**

Arne Burandt, Joachim Kiefer, Timothy Kern

8 Index AAbmelden [32](#page-31-0) Administrationsbereich [44](#page-43-0) Aktivieren [21](#page-20-0) Anmelden [32](#page-31-0) Anzeige [16](#page-15-0) App Store [8](#page-7-0) Arbeitszeitkonto [41](#page-40-0) BBeginn [32](#page-31-0) Benutzerkennwort [19](#page-18-0) Buchungen [32](#page-31-0) CCareMobile [53](#page-52-0) DDark Mode (Dunkelmodus) [16](#page-15-0) Dienste [41](#page-40-0) Dienstgang [32](#page-31-0) Doku-CarePad [53](#page-52-0) Download [8](#page-7-0) Dunkelmodus [16](#page-15-0) EEinrichtung [21](#page-20-0) Einstellungen (MD Ambulant) [50](#page-49-0) Ende [32](#page-31-0) Erscheinungsbild [16](#page-15-0) GGeführter Zugriff [11](#page-10-0) Gehen [32](#page-31-0) Grundeinstellungen [44](#page-43-0) HHeller Modus [16](#page-15-0) Helligkeit [16](#page-15-0) IInstallation [8](#page-7-0) KKarenzzeiten [50](#page-49-0) Kennwort [19](#page-18-0) Kommen [32](#page-31-0) LLogin [21](#page-20-0) PParallelbetrieb [53](#page-52-0) Pause [32](#page-31-0) PIN (Buchung) [35](#page-34-0) PIN vergeben [29](#page-28-0) PIN-Verwaltung [44](#page-43-0) Protokolle [44](#page-43-0) QQR-Code [8](#page-7-0) QR-Code-Scanner [8](#page-7-0) RResturlaub [41](#page-40-0) Rundungen [50](#page-49-0) SSaldo [41](#page-40-0) Stundenkonto [41](#page-40-0) TTime Terminal Benutzer [44](#page-43-0) Transponder (Buchung) [33](#page-32-0) Transponder einrichten [26](#page-25-0) Transponder prüfen [44](#page-43-0) Transponderverwaltung [44](#page-43-0) UUrlaubskonto [41](#page-40-0) ZZeiterfassung (MD Ambulant) [37](#page-36-0)

#### **MEDIFOX DAN GmbH**

Junkersstraße 1 31137 Hildesheim

Tel. 0 51 21.28 29 1-0 Fax 0 51 21.28 29 1-99

info@medifoxdan.de www.medifoxdan.de

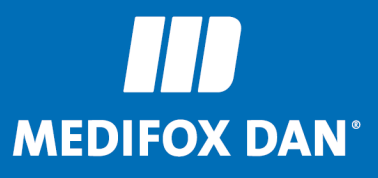